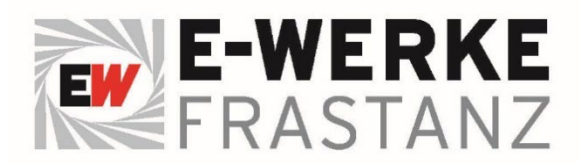

# **Benutzerhandbuch Technicolor CGA2121**

Kurzanleitung, Übersicht, Hardware Steckverbindungen

#### Optimierung und WLAN Password ändern

Login im Webbrowser: **192.168.0.1**

Benutzername und Passwort leer lassen und mit dem Klick auf **Submit** bestätigen.

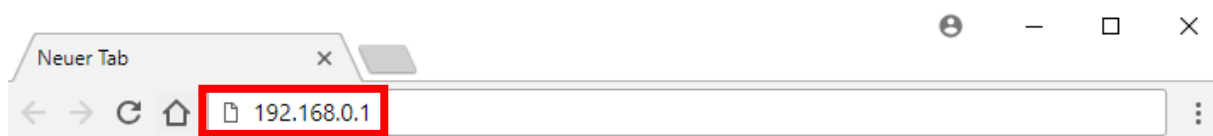

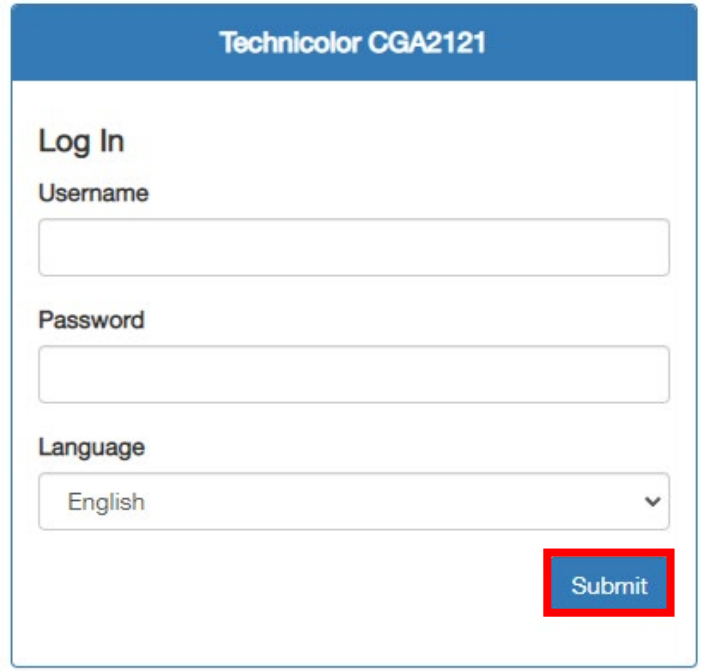

#### 5 GHz Kanal konfigurieren

Der Kanal kann im **fortgeschrittenen Menü > drahtlos > im Untermenü Frequenzband > Einstellungen** manuell konfiguriert werden. Verwenden Sie den 5 GHz Kanal 36 bis 48.

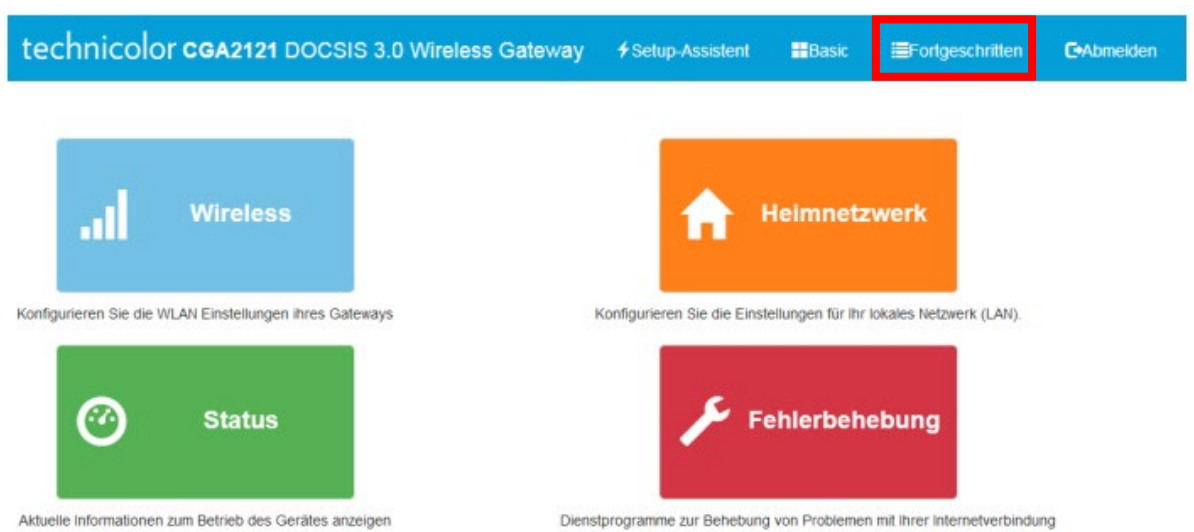

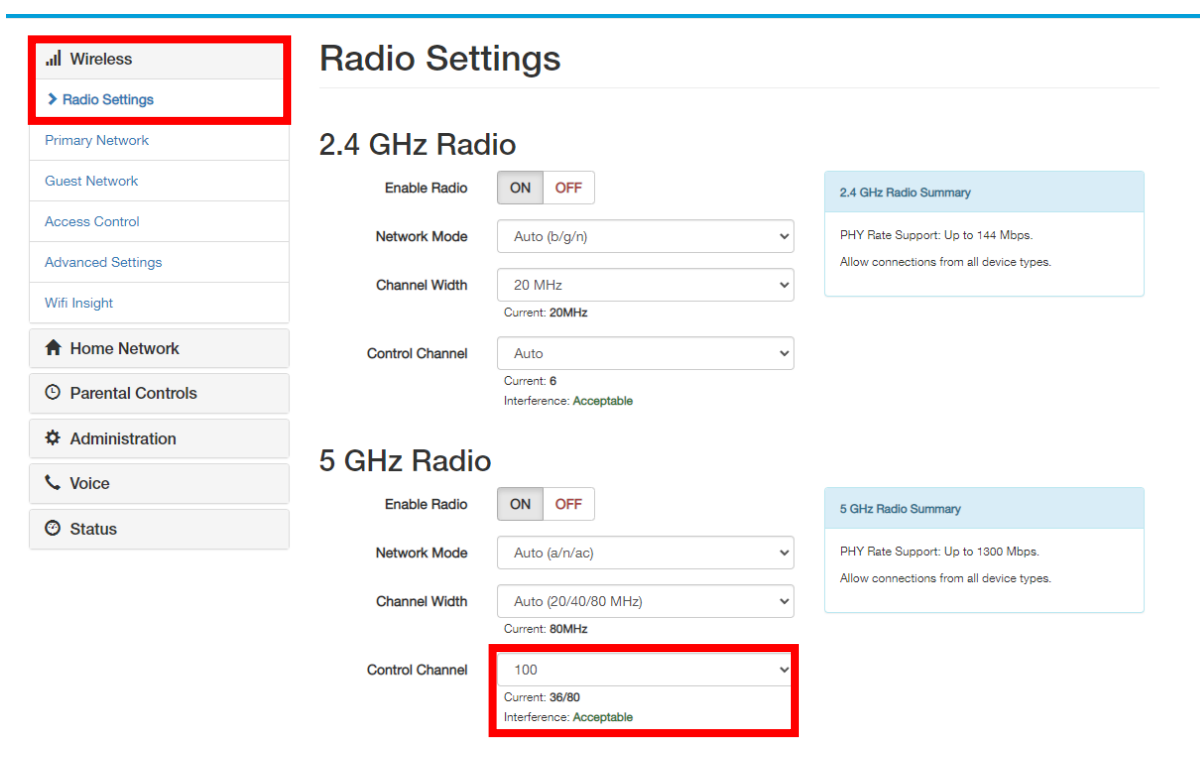

Save Settings Cancel

### 5GHz Netzwerk/WLAN umbenennen

Ergänzen Sie den Netzwerkname des 5GHz Bereichs mit einer Endung wie z.B.: **\_5G**

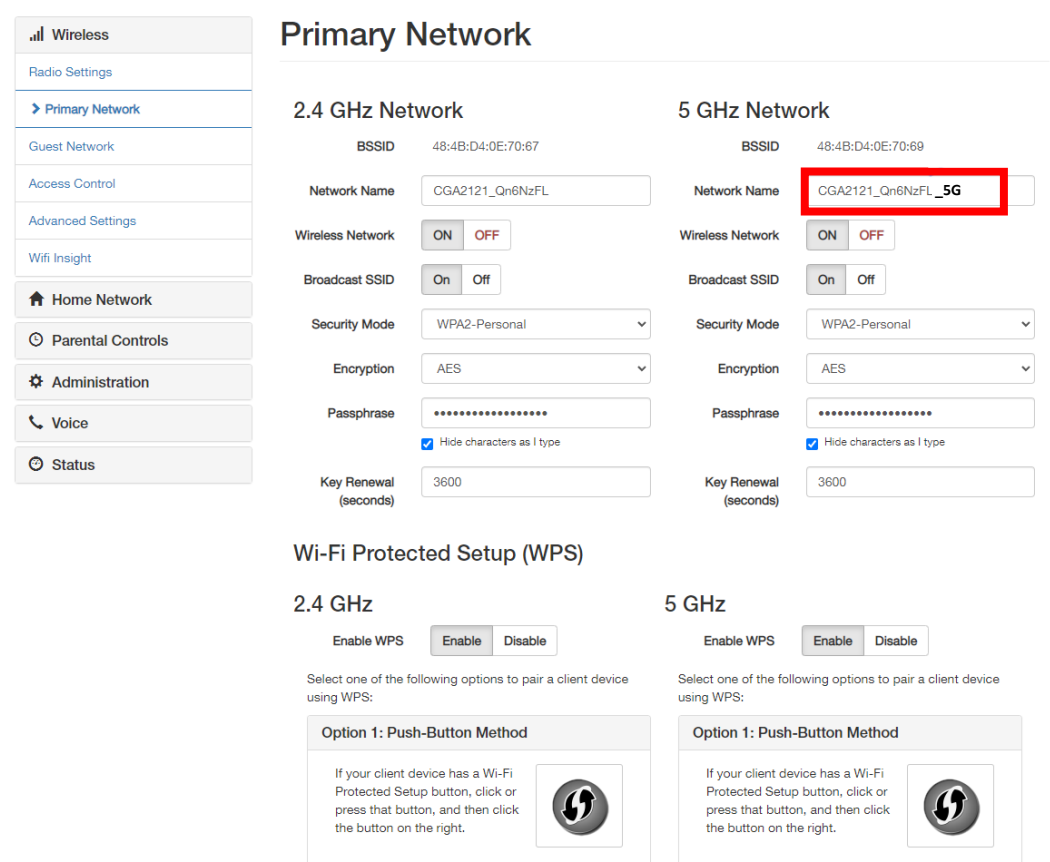

Das WLAN Passwort finden Sie auf der Unterseite des Gehäusebodens:

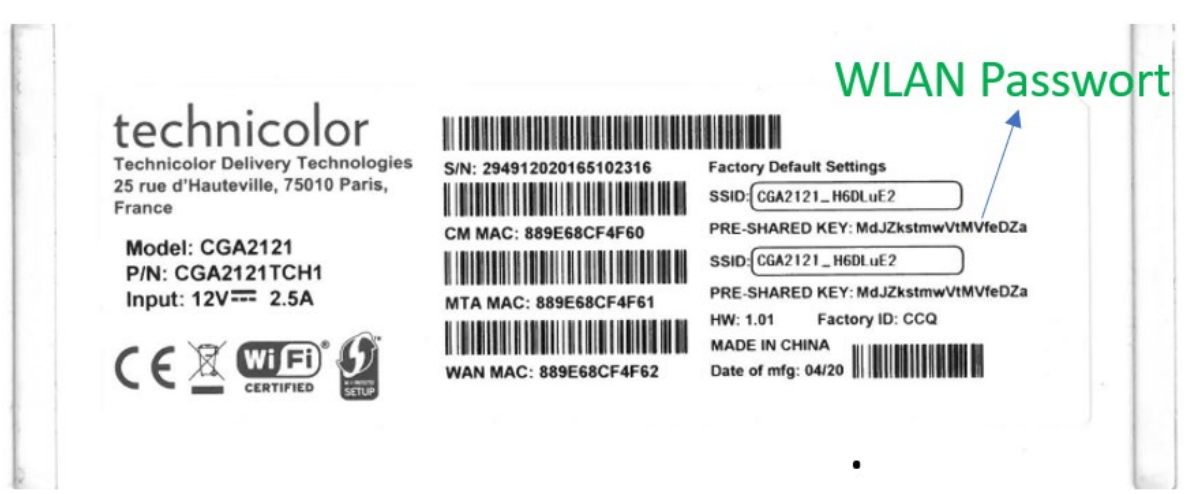

## Übersicht WLAN-Kabelmodem | LED Anzeige

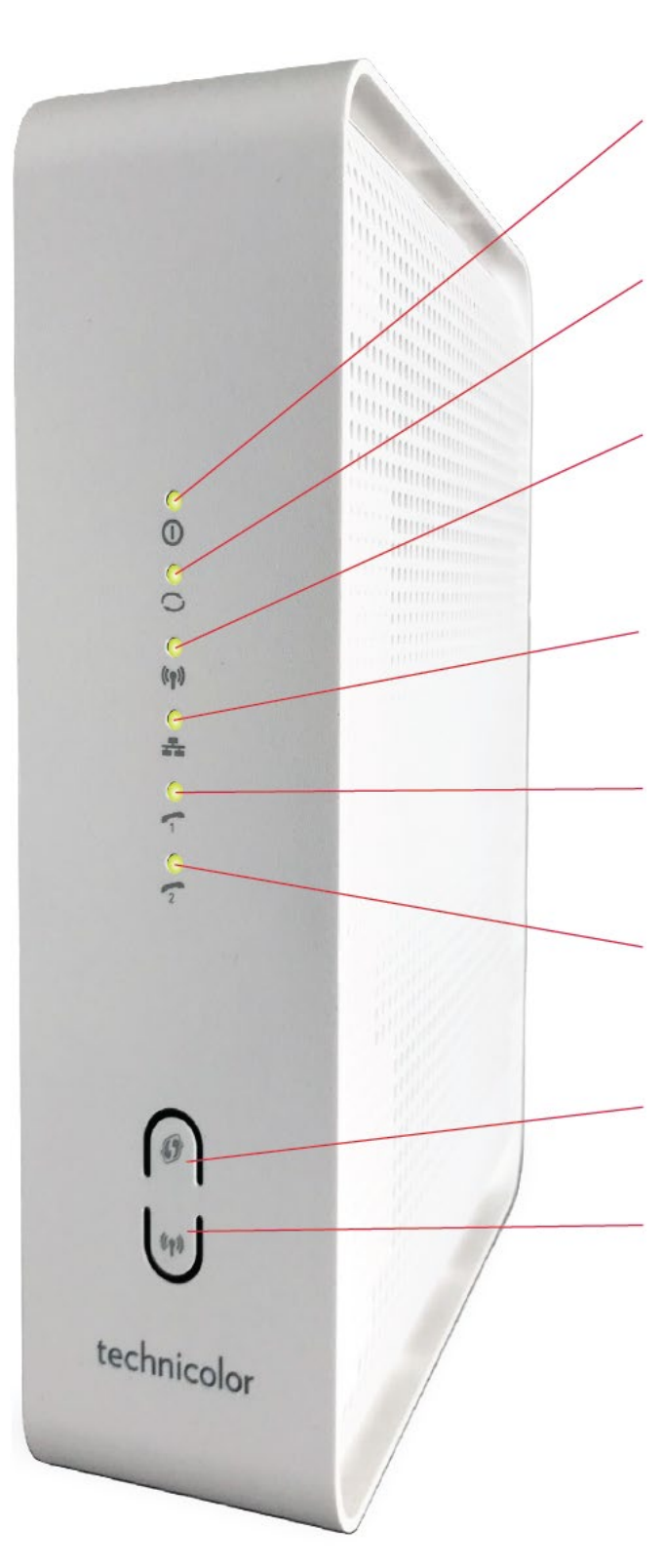

**Power:** Leuchtet sobald das WLAN-Kabelmodem am Strom 230V angeschlossen und der Netzschalter (an der Rückseite des WLAN Modems) eingeschaltet ist.

**Online:** Die LED blinkt während des Startvorgangs. Sobald eine Verbindung mit dem Internet hergestellt wurde, leuchtet die LED dauerhaft.

**Wi-Fi:** Leuchtet bei aktiviertem WLAN und blinkt wenn Daten gesendet oder empfangen werden. Die Wireless Funktion lässt sich mit dem Wi-Fi-Schalter aktivieren und deaktivieren (2 Sekunden lang drücken).

**Ethernet:** Leuchtet, wenn ein PC ohne WLAN mit dem WLAN-Kabelmodem korrekt verbunden wurde und blinkt wenn Daten gesendet oder empfangen werden.

**Phone 1:** Leuchtet bei aktiver CableVoice Telefonie- Dienstleistung und blinkt, wenn ein Gespräch geführt wird.

**Phone 2:** Leuchtet falls Sie über eine zweite Telefon-nummer (Zusatzanschluss) verfügen und blinkt, wenn ein Gespräch geführt wird.

**WPS-Schalter:** Verbindet zwei WLANfähige Geräte auf Knopfdruck.

**Wi-Fi-Schalter**: Wireless-Funktion einoder ausschalten.

Zur Störungsbehebung kontrollieren Sie bitte die LEDs. Falls die LEDs nicht wie beschrieben aufleuchten, prüfen Sie die korrekte Verbindung der Anschlusskabel.

Bei Computerproblemen wenden Sie sich bitte an Ihren Computer-Fachhändler.

# Übersicht WLAN-Kabelmodem | Hardware-Steckverbindungen

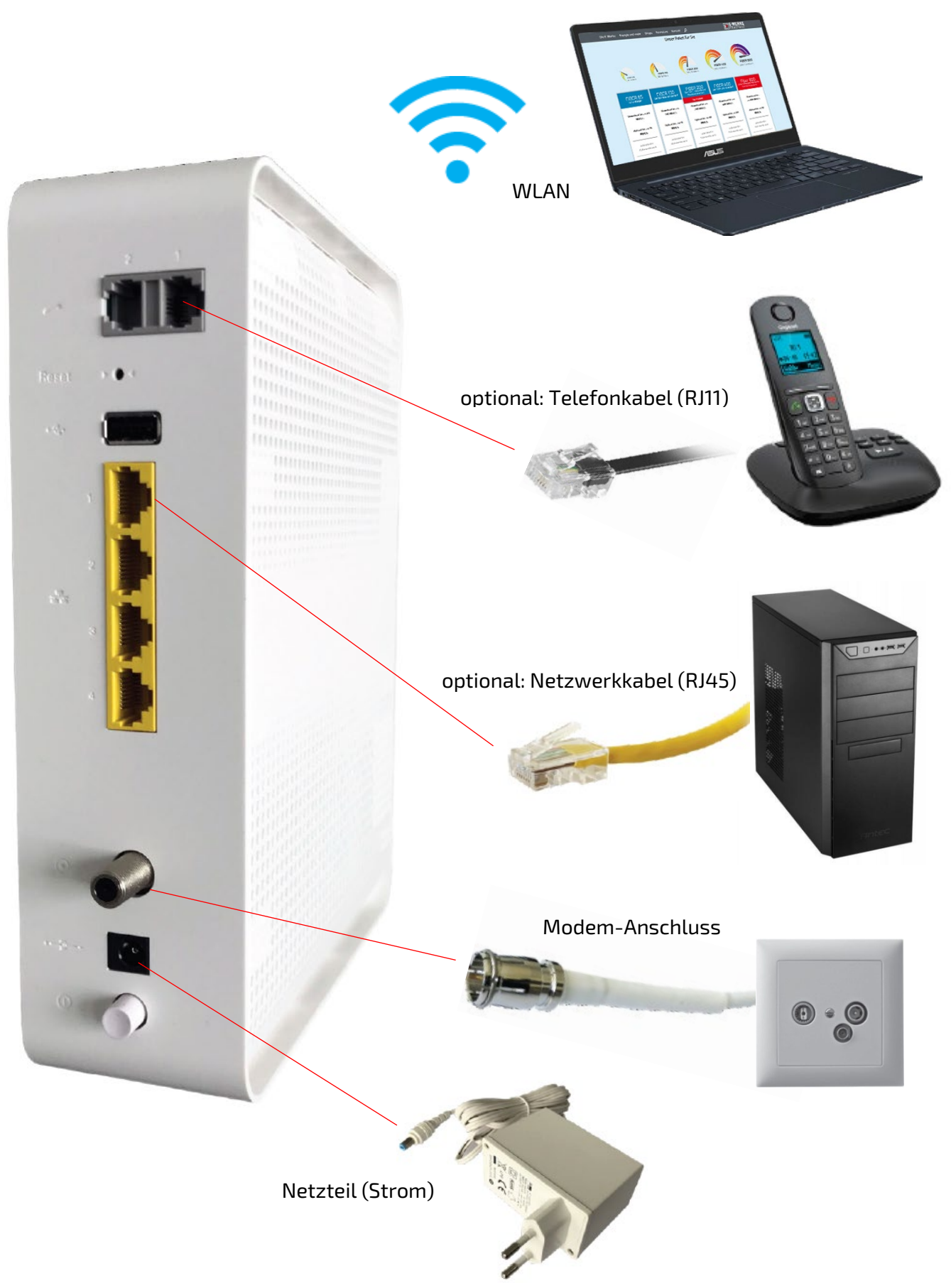